# **Pay revision 3rd Instalment Bill**

SPARK PMU has enabled the option for processing the 3rd instalment Pay Revision arrears in accordance with the **G.O (P) No. 50/2018/Fin dated 26/03/2016**. Government of Kerala has issued this order to draw the amount of 3rd instalment PR arrear on 01/04/2018 along with the interest in the arrears at the rate admissible to the PF

**All DDO's should strictly follow the below directions/ instructions for taking the 3rd instalment Pay revision arrears**

### **Step 1:**

#### **Confirm Encashment details:**

Generate 3rd instalment pay revision arrear bill, only after confirming the encashment details of the 2nd pay revision arrear bill. Encashment details of the pay revision arrear bills can be viewed through the option;

*Salary matters-- Encashment Details (Select SPARK code of the firstly processed PR arrear. If it is a reprocessed bill, then select the reprocessed bill and confirm encashment details)*

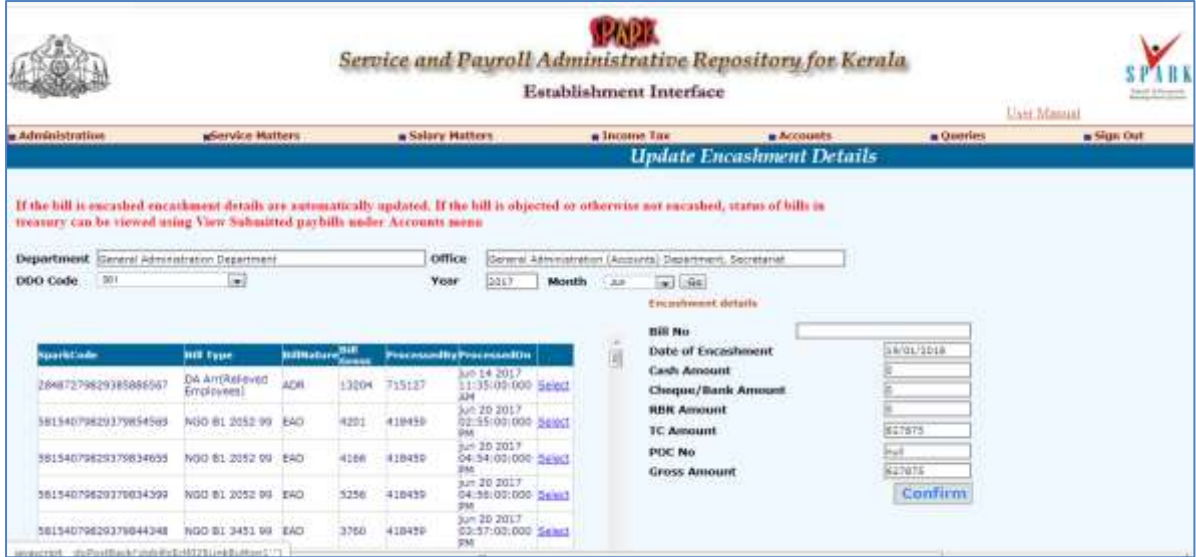

*Fig 1: Screen shot of the Encashment Updation page*

For updating encashment details, select the pay revision arrear bill , select the month on which the employee's 2nd pay revision arrear bill got processed , but in the case of reprocessed bills you should select reprocessed 2nd instalment bill).

On updating the encashment details, you may able to view the description of schedules in the pay revision arrear bill generation, but bill generation will be possible only after doing " Make bill" option for the 3rd instalment bill. Draft bill generation option is not activated for 3rd instalment pay revision arrears, if employees' 1st and 2nd instalment processed correctly, the user may proceed with Make bill option for the 3rd instalment.

### **Step 2:**

# **Make the 3rd instalment Pay revision Arrear Bill**

### *Accounts--->>Make Bill from Pay Roll*

For generating the 3<sup>rd</sup> instalment bill, please go to Accounts- $\rightarrow$  Make Bill from Pay roll option. Encashment updated bill will be listed in 'Make Bill from Pay roll" option for doing make bill, Click on "Make bill" button and then you may able to view the links for generating the Bills and Schedules in the 'Make bill from Pay Roll" option itself, Also you may generate the Bills and schedules through the option;

Salary Matters $\rightarrow$  Pay revision arrear 2014 bill generation option.

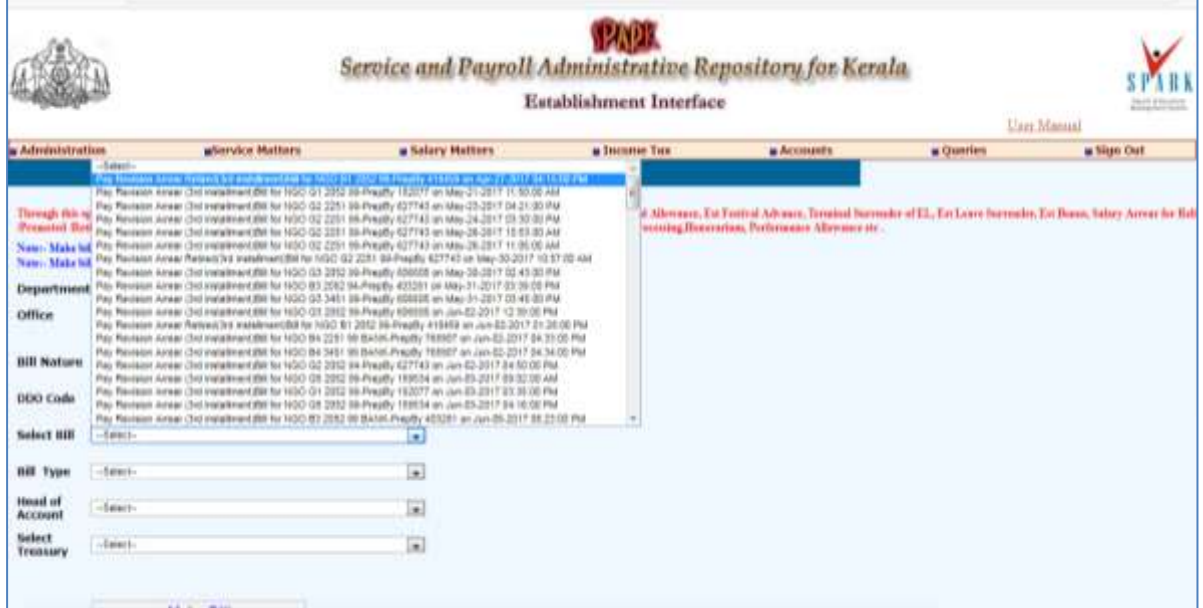

*Fig 2: Screen shot of the Make bill page*

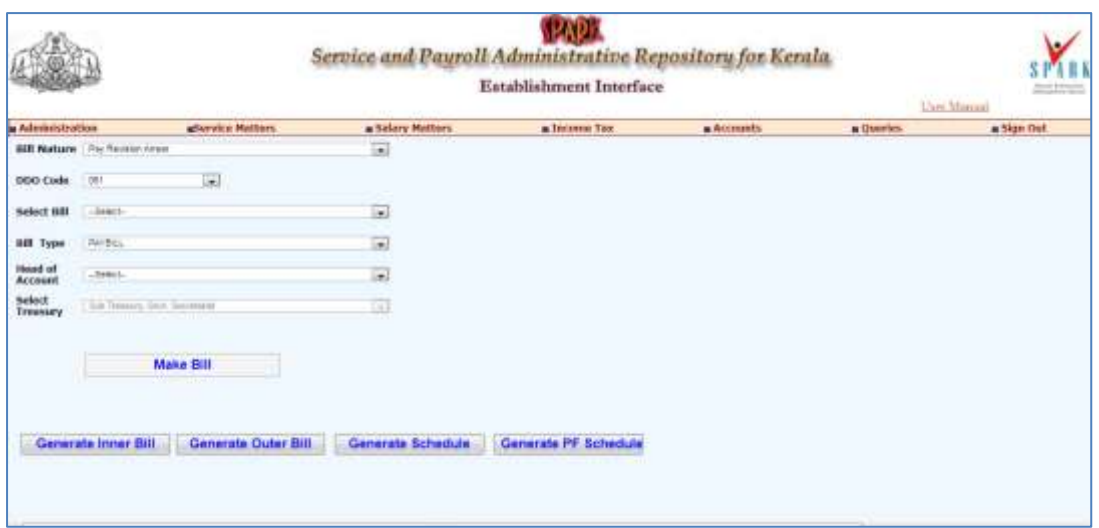

*Figure 3: Screen shot of the Make Bill option with bill generation links*

Bill generation through Salary Matters- $\rightarrow$  Pay revision 2014 Bill generation

|                                              |            |                                                            |     |                              |                                                    |       |                       |                                    | Establishment Interface | Service and Payroll Administrative Repository for Kerala                | hom stopped<br>Unter Maggard |                   |
|----------------------------------------------|------------|------------------------------------------------------------|-----|------------------------------|----------------------------------------------------|-------|-----------------------|------------------------------------|-------------------------|-------------------------------------------------------------------------|------------------------------|-------------------|
| Administration                               |            | aService Methers                                           |     |                              | a Salary Mathers                                   |       |                       |                                    | a Income Tax            | a Accounts                                                              | a Guerres                    | a Sign Out        |
|                                              |            | <b>Generate Pay Revision Arrear Bill (Inner/Outer)</b>     |     |                              |                                                    |       |                       |                                    |                         |                                                                         |                              | <b>CONTRACTOR</b> |
| <b>Department</b>                            |            | General Amnistatorias Department                           |     |                              |                                                    |       |                       |                                    |                         |                                                                         |                              |                   |
| Office:                                      |            | Denoral Astronomient (Accounts) Department, Secretarist    |     |                              |                                                    |       |                       |                                    |                         |                                                                         |                              |                   |
| DDD Code                                     | 06.7       |                                                            | đ.  |                              |                                                    |       |                       |                                    |                         |                                                                         |                              |                   |
| Processed                                    | <b>SHT</b> | Processed month                                            | Aug | $\left  \cdot \right\rangle$ |                                                    |       |                       |                                    |                         |                                                                         |                              |                   |
| <b>VEILT</b>                                 |            |                                                            |     |                              |                                                    |       |                       |                                    |                         | <b>Description</b><br><b>DOM: NO</b><br>Outer bill (1st installment)    | 2442<br><b>The</b>           |                   |
|                                              |            |                                                            |     |                              |                                                    |       |                       | and met Westmanstprecessed         |                         | Schedule (Lui vote/renet)<br>Syran PF Schedule(14) installment)         | <b>Select</b><br><b>MARK</b> |                   |
| <b>Bill Cantral Code</b>                     |            | <b>Bill Type</b><br>EXIGENT THE CONSENSUS ORDER OF THE TWO |     | <b>Material Green</b>        |                                                    |       | AZGES TREATES         | 25/88/2612                         |                         | Statement for EaskCind instalment:<br>Outer toll (2nd atelaiment)       | alis<br><b>Seks</b>          |                   |
| 23330076428179999663                         |            | INSO IN 2251 99 BANK                                       |     | w<br>Eki                     |                                                    |       | 546133 146522 766918  | 20/08/2017                         | Intest                  | Statement for TER(2nd installment)<br>Scheride (2nd instalment)         | Salant<br><b>SALE</b>        |                   |
| 3.5558074824185774078                        |            | WHO NO ANNO 99 BANK                                        |     | £a5                          |                                                    |       | 176281 176393 785518  | 00:02:00<br>16/08/2017             | lalezt                  | Arrest PF Schedule (2nd instalment)<br>minericle (Ind visitabnes)       | <b>Salar</b><br>Seless       |                   |
| 13330079628184779765                         |            | WGC-W1 22S1 99 BANK                                        |     | \$347                        |                                                    |       | 120233 120233 700219  | 33:59:00<br>13/08/2817             | lebist                  | Duter toll Link installmant!<br>Statement for TSB(3rd installment)      | <b>AAG</b><br>Salart         |                   |
| 13300070429193770458                         |            | <b>NGO AS 2351 96 GANK</b>                                 |     | EAS                          |                                                    |       | ##339# ##359\$ T00019 | 22:03:88<br>09/08/2817             | Giad                    | Stateward for Saturded natalways's<br>Arrest FF Schedule 1312 externed) | Select<br><b>SAIA</b>        |                   |
| 23632770020181800002                         |            | 1000 personal Staff CS 2012 47                             |     | SAP                          | 36539                                              | 76539 | 763162                | 22144100<br>18/08/2017<br>11:40:00 | <b>Saless</b>           |                                                                         |                              |                   |
| 3. F 2.017 PRODUCES LA R.A. LONG PR.   DODG. |            | ALL RESIDENCES 273                                         |     | $1 - 1 - 1$                  | and the problem of the field of the company of the |       |                       | 11/08/2317                         |                         |                                                                         |                              |                   |

*Fig 4: Pay revision Arrear Bill generation option through Salary Matters- Pay revision 2014 Bill generation option*

| Inner Bill                           | Select |
|--------------------------------------|--------|
| Outer bill (1st installment)         | Select |
| Schedule (1st installment)           | Select |
| Arrear PF Schedule(1st installment)  | Select |
| Statement for Bank(2nd installment)  | Select |
| Outer bill (2nd installment)         | Select |
| Statement for TSB(2nd installment)   | Select |
| Schedule (2nd installment)           | Select |
| Arrear PF Schedule (2nd installment) | Select |
| Schedule (3rd installment)           | Select |
| Outer bill (3rd installment)         | Select |
| Statement for TSB(3rd installment)   | Select |
| Statement for Bank(3rd installment)  | Select |
| Arrear PF Schedule (3rd installment) | Select |

*Fig 5: Pay revision Arrear Bill generation option through Salary Matters- Pay revision 2014 Bill generation option (Description wise option)*

**Step 3: E-submit** *Accounts ---- Bills---- E submit Bill*

## **Step 4: View bill status**

### *Accounts-- Bills-- View submitted Pay bills*

If the bill status seen as treasury objected, then this bill can be cancelled through the option; *Accounts------>Cancel bill*

*-------------------------------------------End---------------------------------------*